# **E**hipsmall

Chipsmall Limited consists of a professional team with an average of over 10 year of expertise in the distribution of electronic components. Based in Hongkong, we have already established firm and mutual-benefit business relationships with customers from,Europe,America and south Asia,supplying obsolete and hard-to-find components to meet their specific needs.

With the principle of "Quality Parts,Customers Priority,Honest Operation,and Considerate Service",our business mainly focus on the distribution of electronic components. Line cards we deal with include Microchip,ALPS,ROHM,Xilinx,Pulse,ON,Everlight and Freescale. Main products comprise IC,Modules,Potentiometer,IC Socket,Relay,Connector.Our parts cover such applications as commercial,industrial, and automotives areas.

We are looking forward to setting up business relationship with you and hope to provide you with the best service and solution. Let us make a better world for our industry!

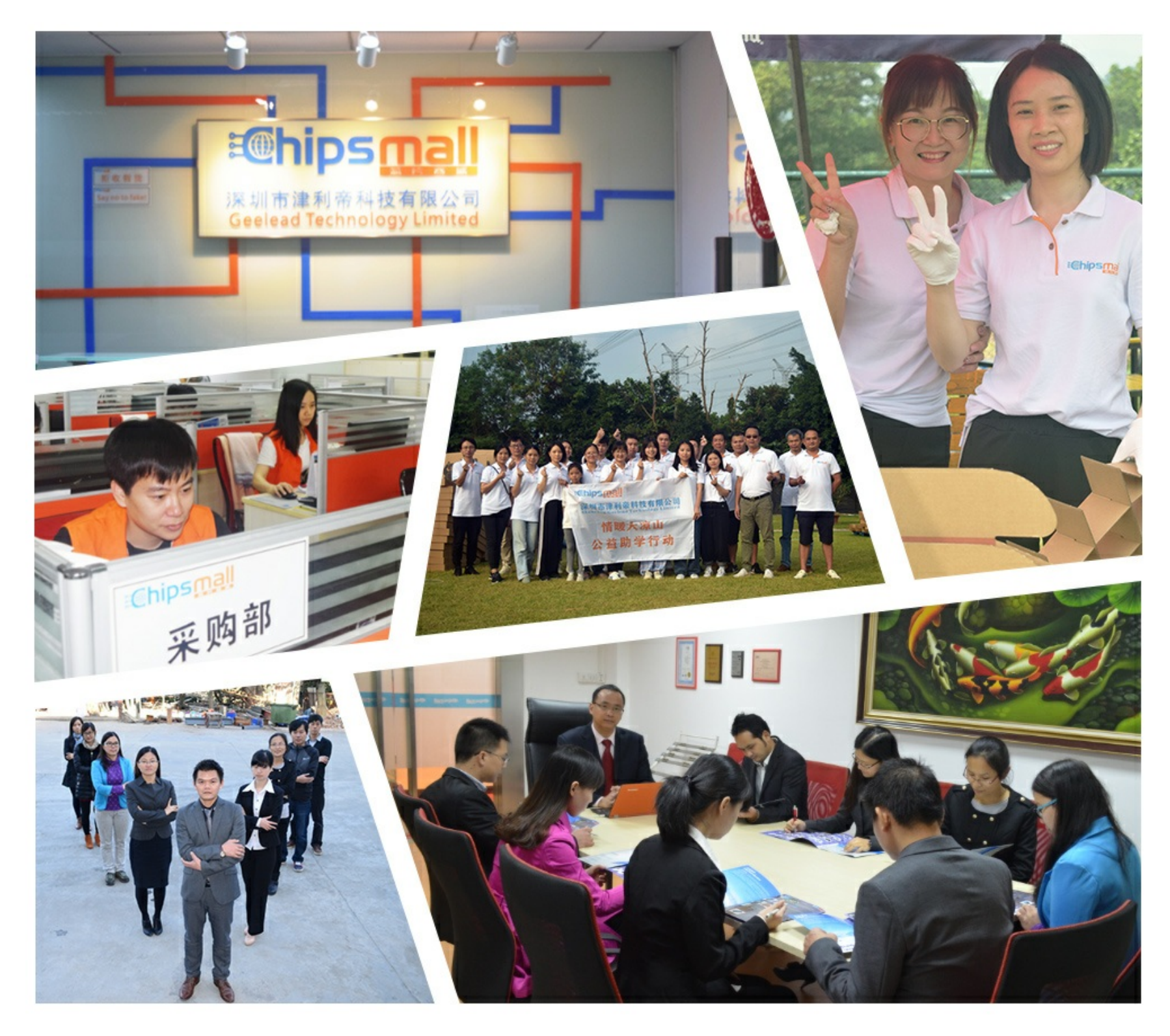

# Contact us

Tel: +86-755-8981 8866 Fax: +86-755-8427 6832 Email & Skype: info@chipsmall.com Web: www.chipsmall.com Address: A1208, Overseas Decoration Building, #122 Zhenhua RD., Futian, Shenzhen, China

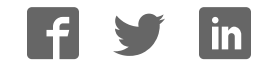

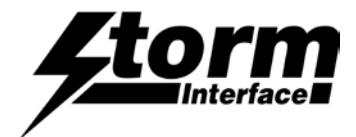

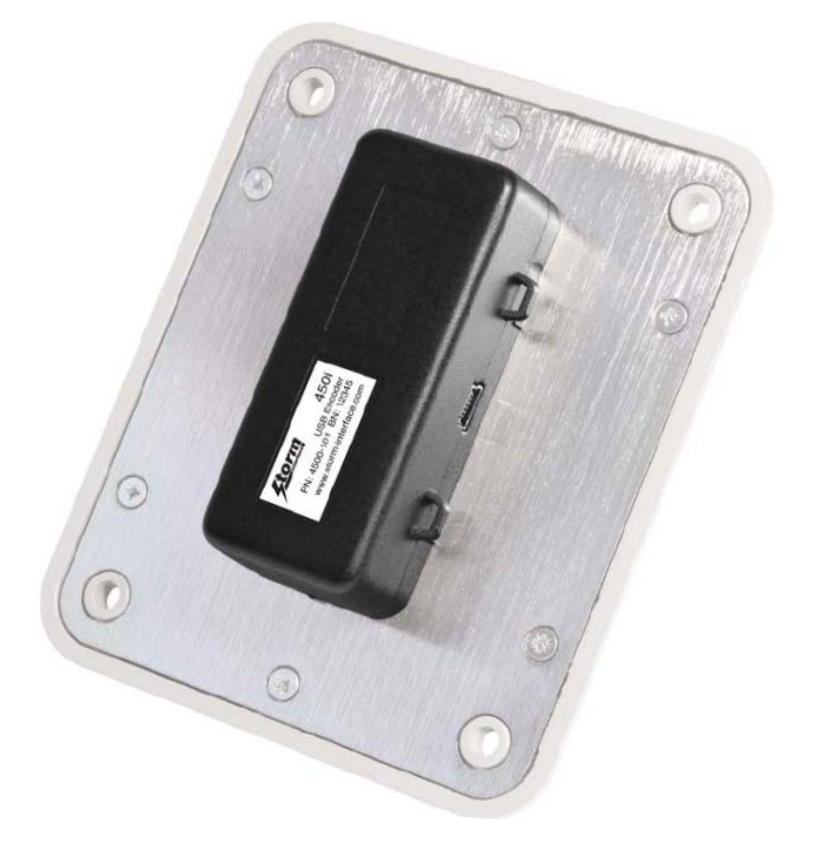

# **Contents**

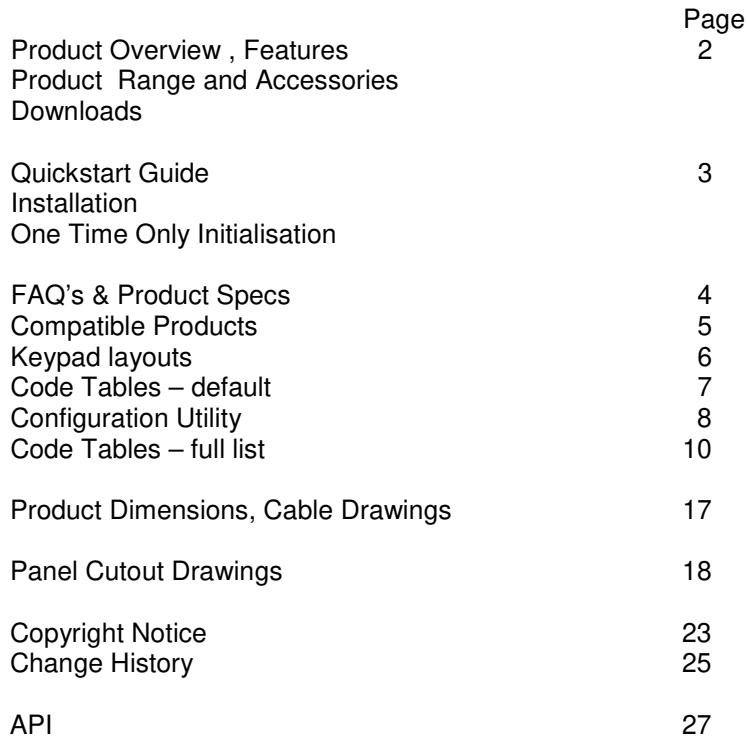

#### 450 Series USB Encoder Engineering Manual

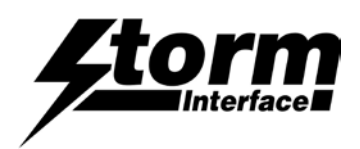

# Product Overview

This self-contained device is ready to use. It can be easily attached to the rear surface of most Storm keypads to provide connectivity and communication with USB compatible host systems. Factory configured for standard numeric data entry, this versatile device can also be user programmed to output any supported USB code; making the 450 Series encoder the ideal keypad interface for most applications.

# Features

Generic keyboard (HID) device – no additional drivers needed Factory configured to encode telephone or calculator format numeric keypads Output code table can be customised using Storm's USB Configuration Utility Host PC can use the supplied API to control the encoder functions in an application. Integrated power supply for keypad illumination 450i version provides additional brightness control for keypad illumination 450i version features a piezo sounder for optional key press confirmation or application driven status signal Simple connection via a USB Mini-B socket Compact, self contained form factor Compatible with most Storm 4, 12 and 16 key format keypads (including Storm 700, 720,1000, 2000, 3000, GFX and PLX product series)

# Product Range and Accessories

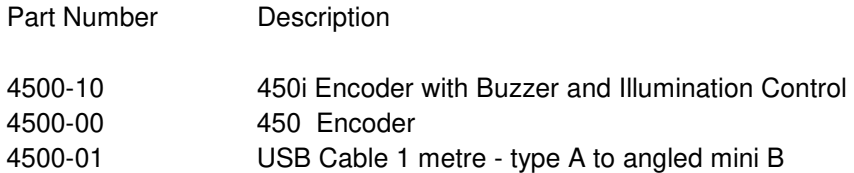

#### **Note :**

These part numbers are for on line ordering directly from Storm Interface. When bought through broadline distribution they have an additional suffix to allow for distributor specific labelling/marking requirements e.g.

4500-102450i Encoder with Buzzer

#### Downloads

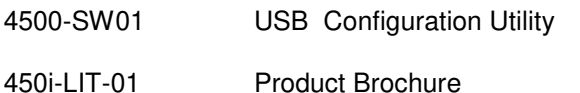

- 
- 450-xx-08KT Installation Sheet
- 450 USB Manual Engineering Manual (this document)

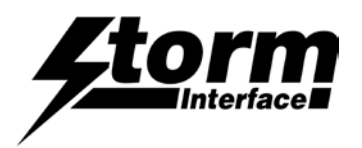

### Quickstart Guide

Before starting make sure that you have :

- The encoder
- A compatible Storm keypad.
- A USB mini-B cable between your keypad and the host computer.
- A panel with the correct cutout for your keypad
- A copy of the configuration utility if you want to customise the configuration

#### Installation

- Ensure your computer is powered up before connecting the encoder.
- Note that there are two different sockets for the keypad connection, depends if a 4 way or 12/16 way keypad is being used. Make sure that the correct socket is used before using the sticky pads to fix the encoder in place.

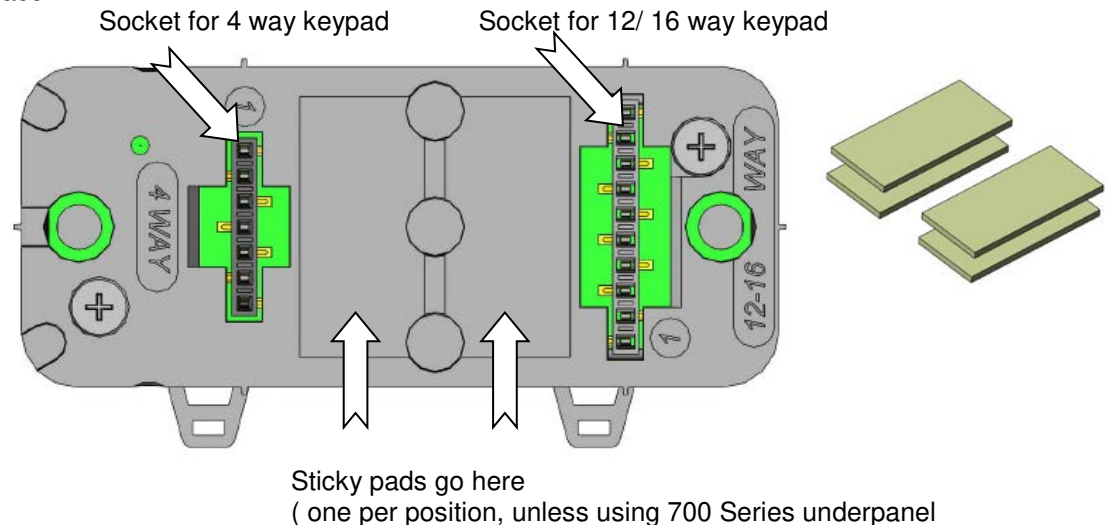

which needs 2 per)

- Push the encoder onto the keypad pins ; make sure the pad sticks down
- Plug in the mini B USB cable on the side of the encoder

#### One Time Only Initialisation

This initialisation process must be completed the first time you turn it on. The encoder has to recognise the keypad, and you have to select the layout that matches the keypad layout.

a) **PRESS AND HOLD** the bottom right hand key on the keypad – this tells the encoder which keypad is connected

- b) Connect the encoder cable to the pc
- c) **RELEASE KEY IF** you want function key ( 4 way) / telephone layout (12/16 way) code table

or

d) **KEEP THE KEY PRESSED FOR 10 SEC IF** you want cursor ( 4 way) / calculator ( 12/16 way) code table

Now check that you are getting the correct characters on screen. If you need to reconfigure the encoder you can change the code table ( or reset to a pre-loaded code table ) with the USB Configuration Utility from www.storminterface.com

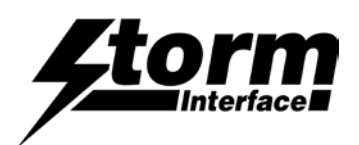

# F.A.Q's

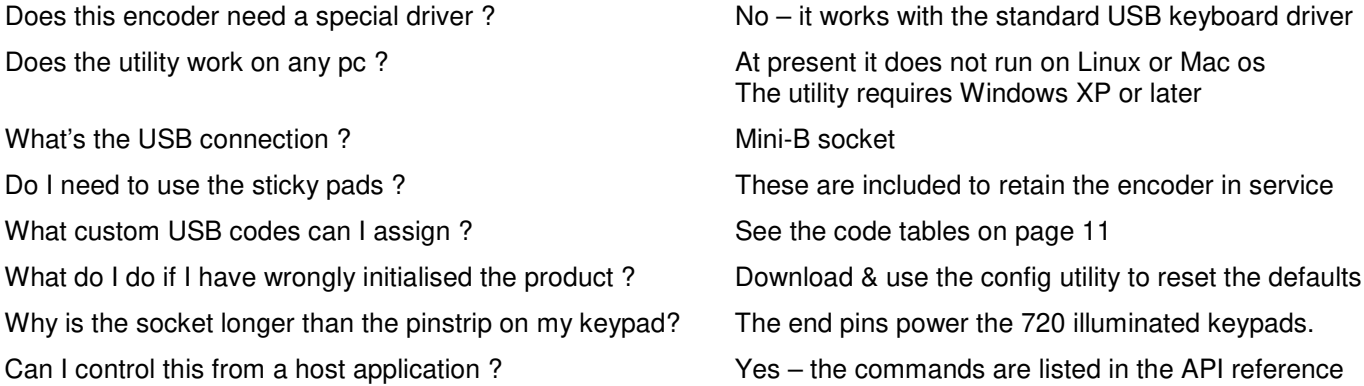

# Ratings & Performance

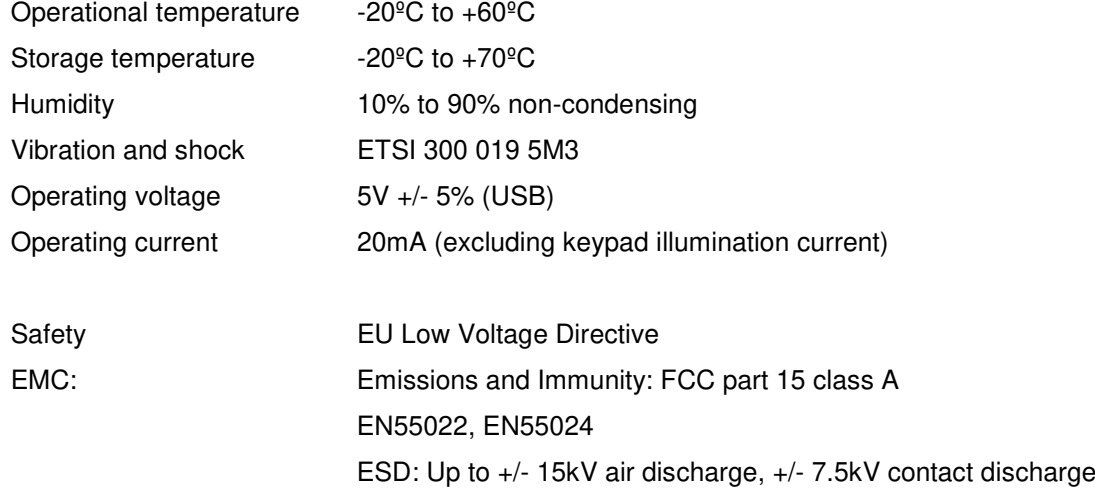

EU RoHS WEEE Directive compliant

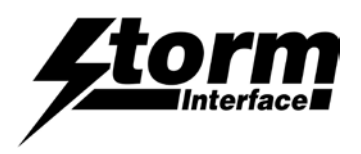

### 450 Series USB Encoder Engineering Manual

# Compatible Products

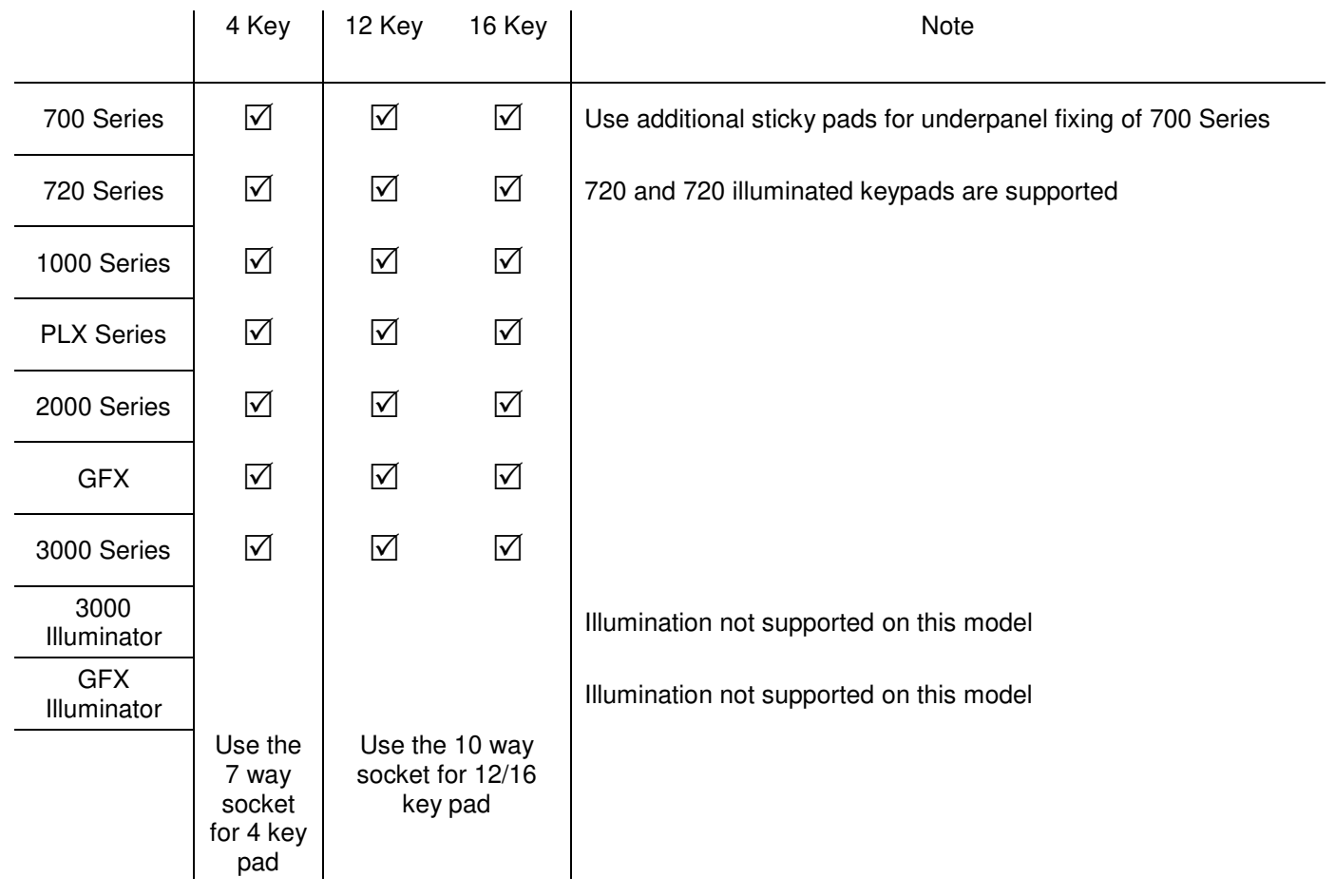

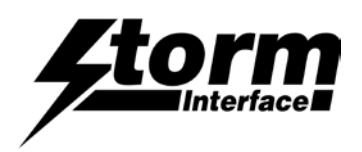

#### 450 Series USB Encoder Engineering Manual

# Keypad Layouts

#### Keypad Layouts **Keypad Layouts Keypad Layouts**

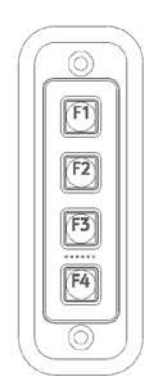

4-Way Function

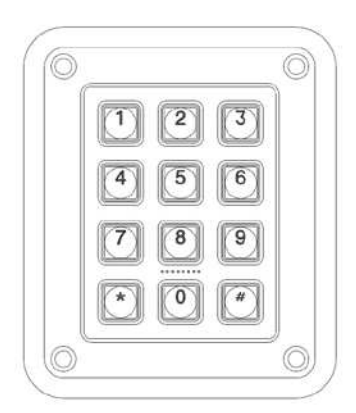

12-Way Telephone

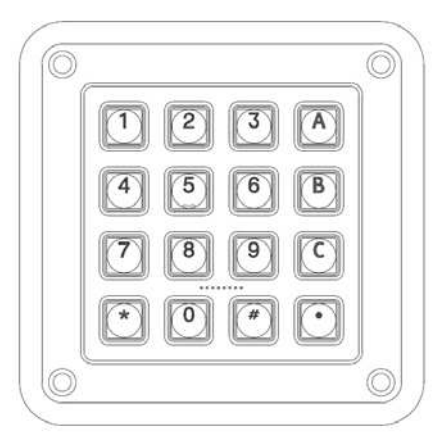

16-Way Telephone

Default Code Table (US English)  $\qquad \qquad$  Alternate Code Table (US English)

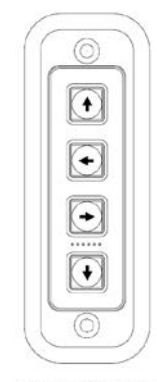

4-Way Cursor

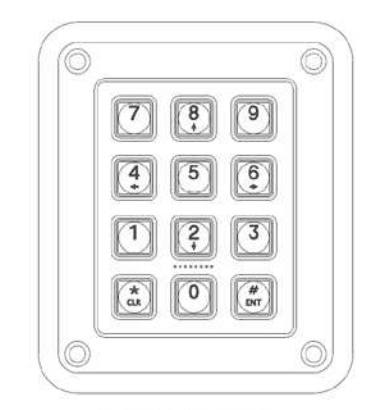

12-Way Calculator

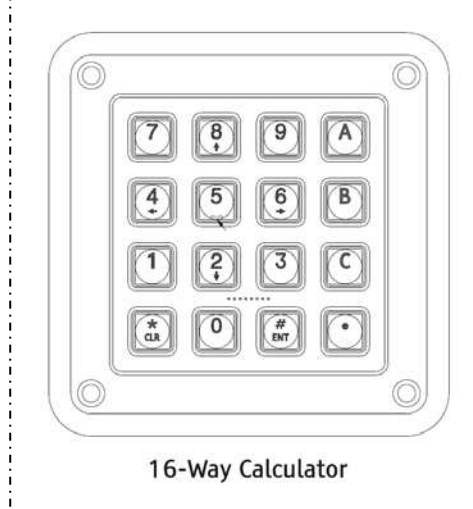

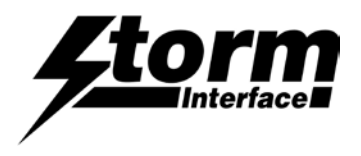

# Default Code Tables (remember host set to UK English gives £ instead of #)

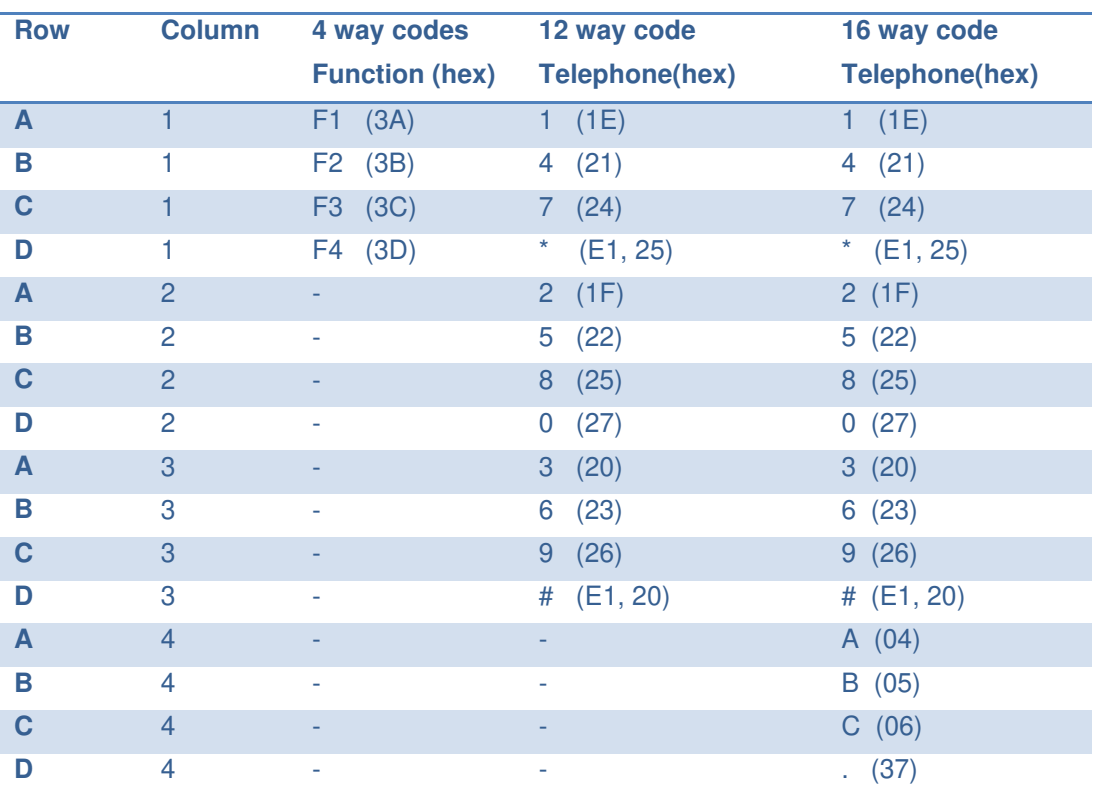

Alternate Code Table ( to get the arrow keys on a 12/16 way keypad then switch NumLock off )

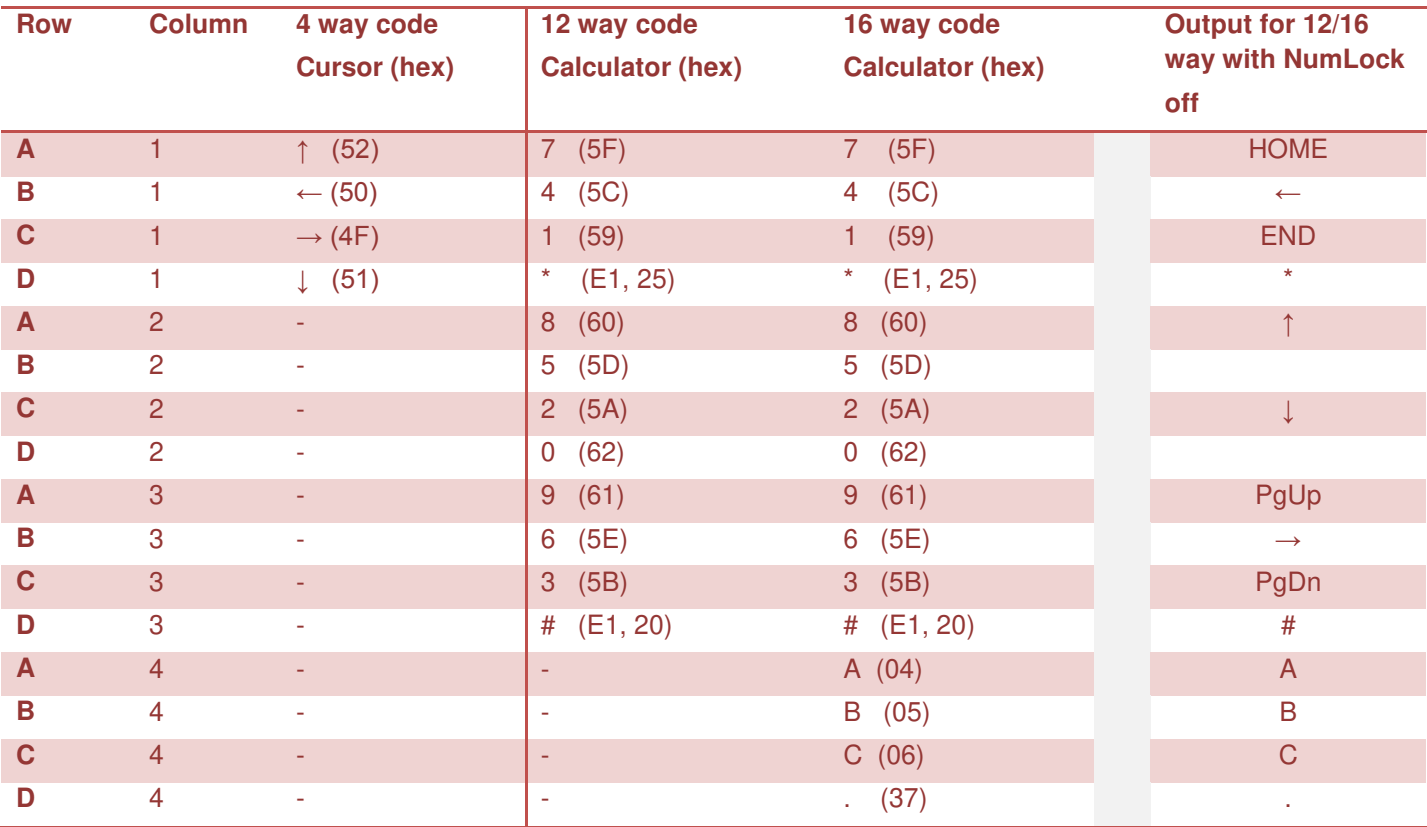

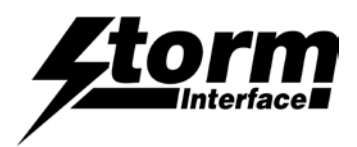

# Configuration Utility

To customise the output codes just download and install the Configuration Utility from www.storm-interface.com This lets you do the following :-

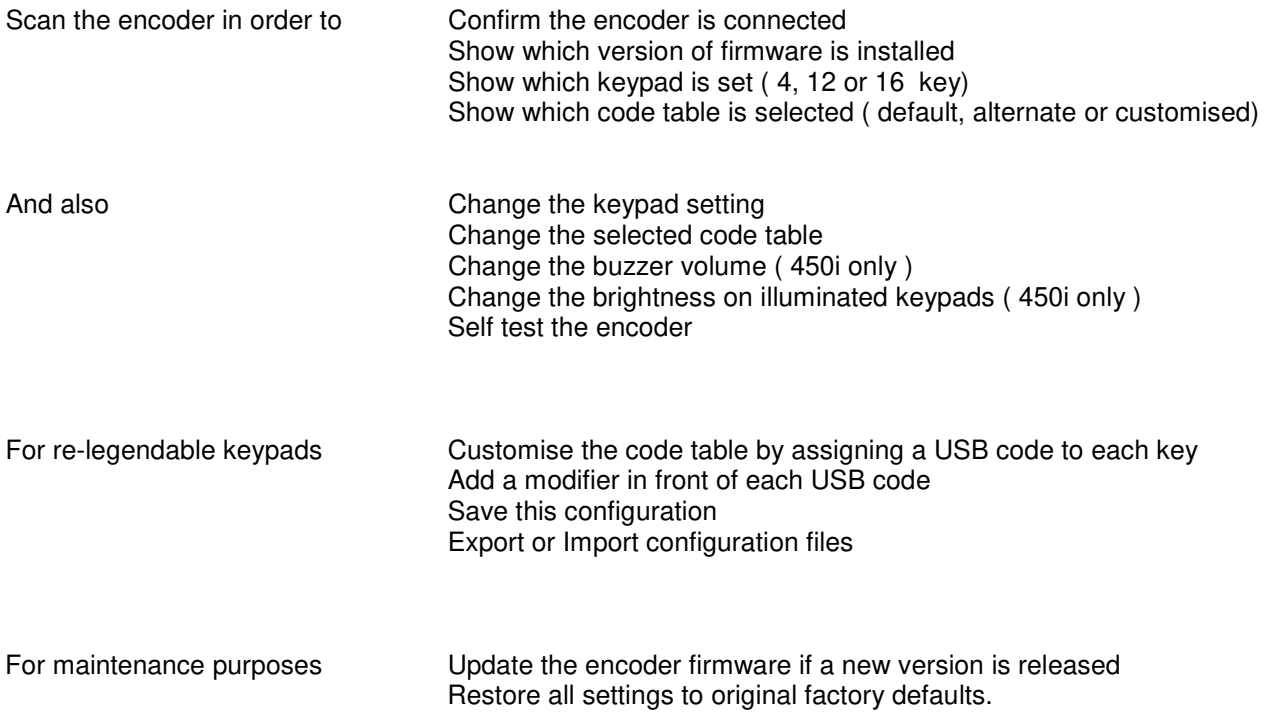

#### API

To allow a host application to control the USB encoder the available commands are listed in the API Documentation. Free download from www.storm-interface.com

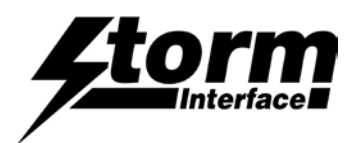

# Configuration Utility User Guide

Download from www.storm-interface.com and install on a Windows PC with XP or later

Run the application.

Plug in the encoder + keypad.

Scan the encoder. The configuration will be displayed as below on the home screen.

If you have a standard layout keypad then the output from the default code table will correspond to the keypad If you have a keypad designed to allow customisation of keytop graphics then you need to assign a code to each key.

The configuration file is saved to the pc and to the encoder when the **Save Changes** button is pressed.

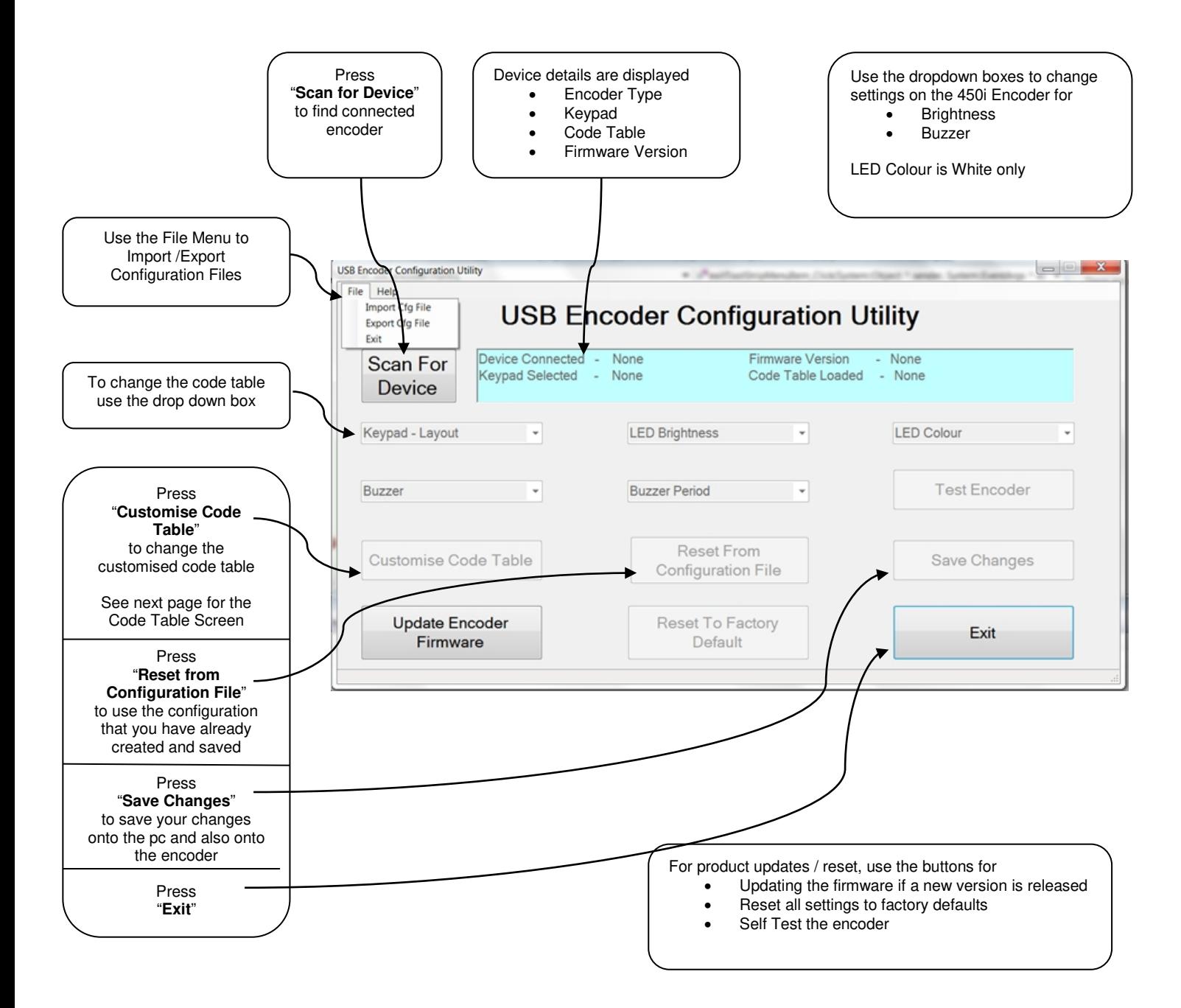

# Configuration Utility User Guide

#### **Customising the Code Table**

The utility displays a screen that shows for each key

- Which USB code is assigned
- Which modifier ( if any ) is applied to the USB code.

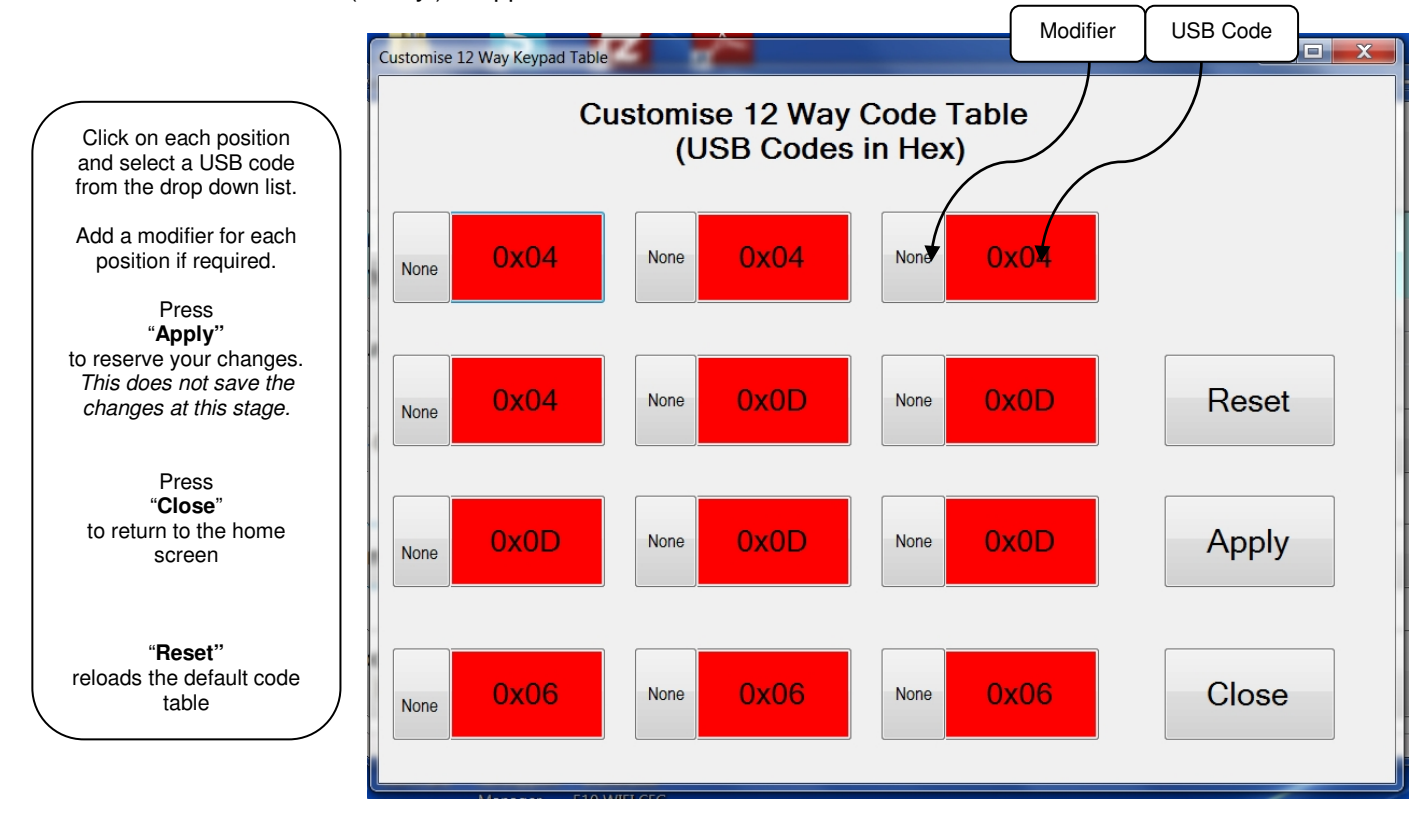

The full list of USB Codes is shown on the following pages.

USB Codes that have been checked in Word are shown in the relevant column, for example :

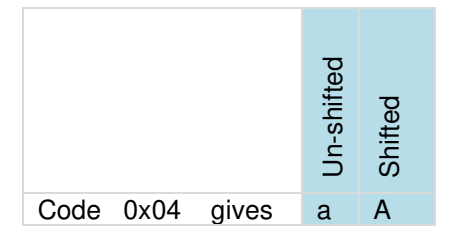

Where the same USB code gives a different character dependent on the host language setting then this is shown in the relevant language column.

The actual function of the USB code is determined by the application; not all codes have a function in every application.

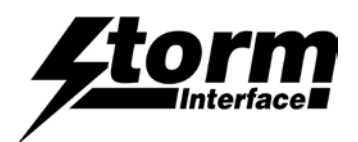

# Full Code Table Reference

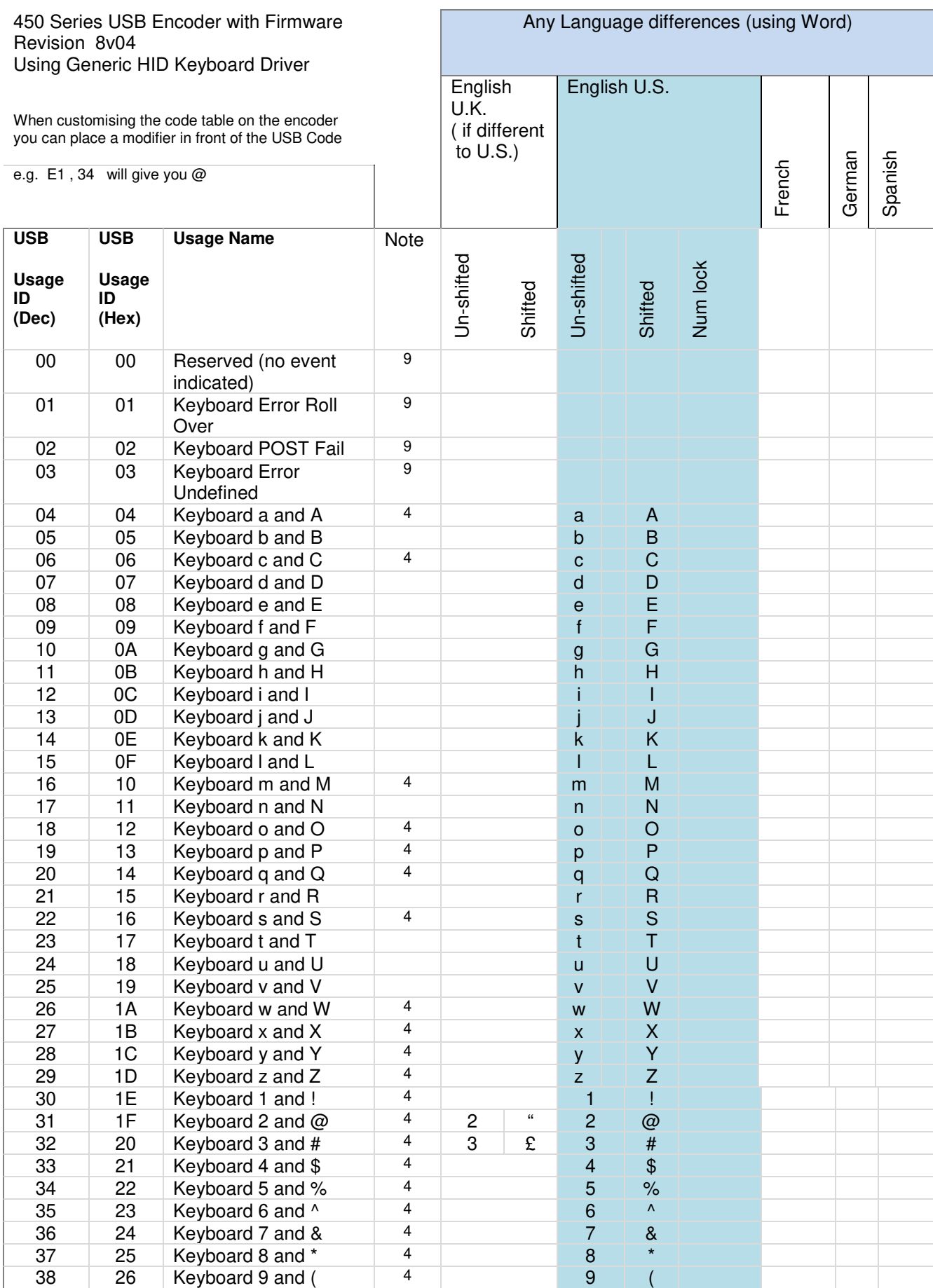

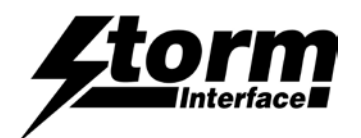

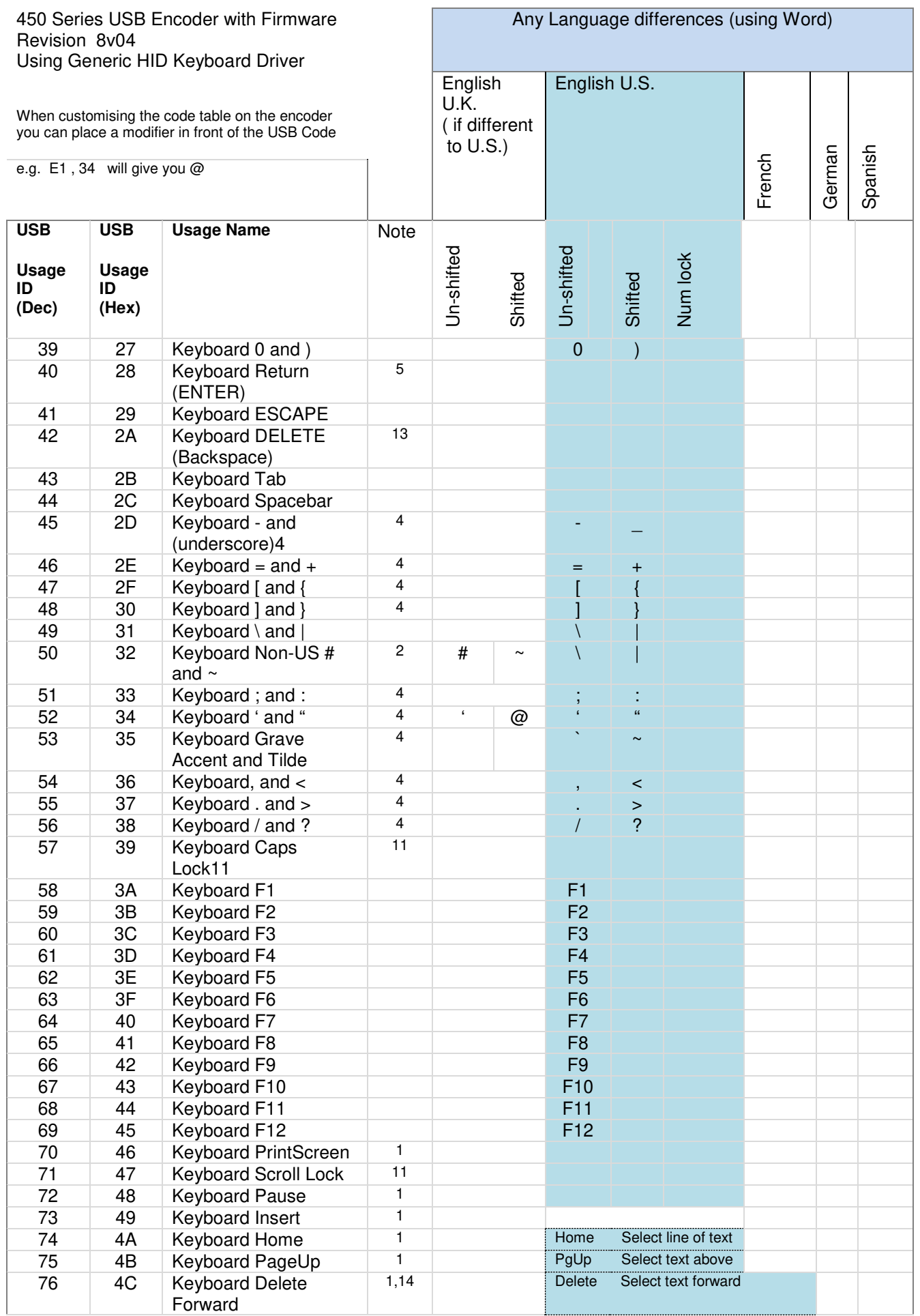

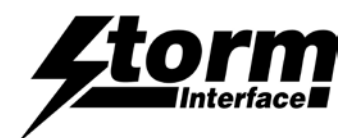

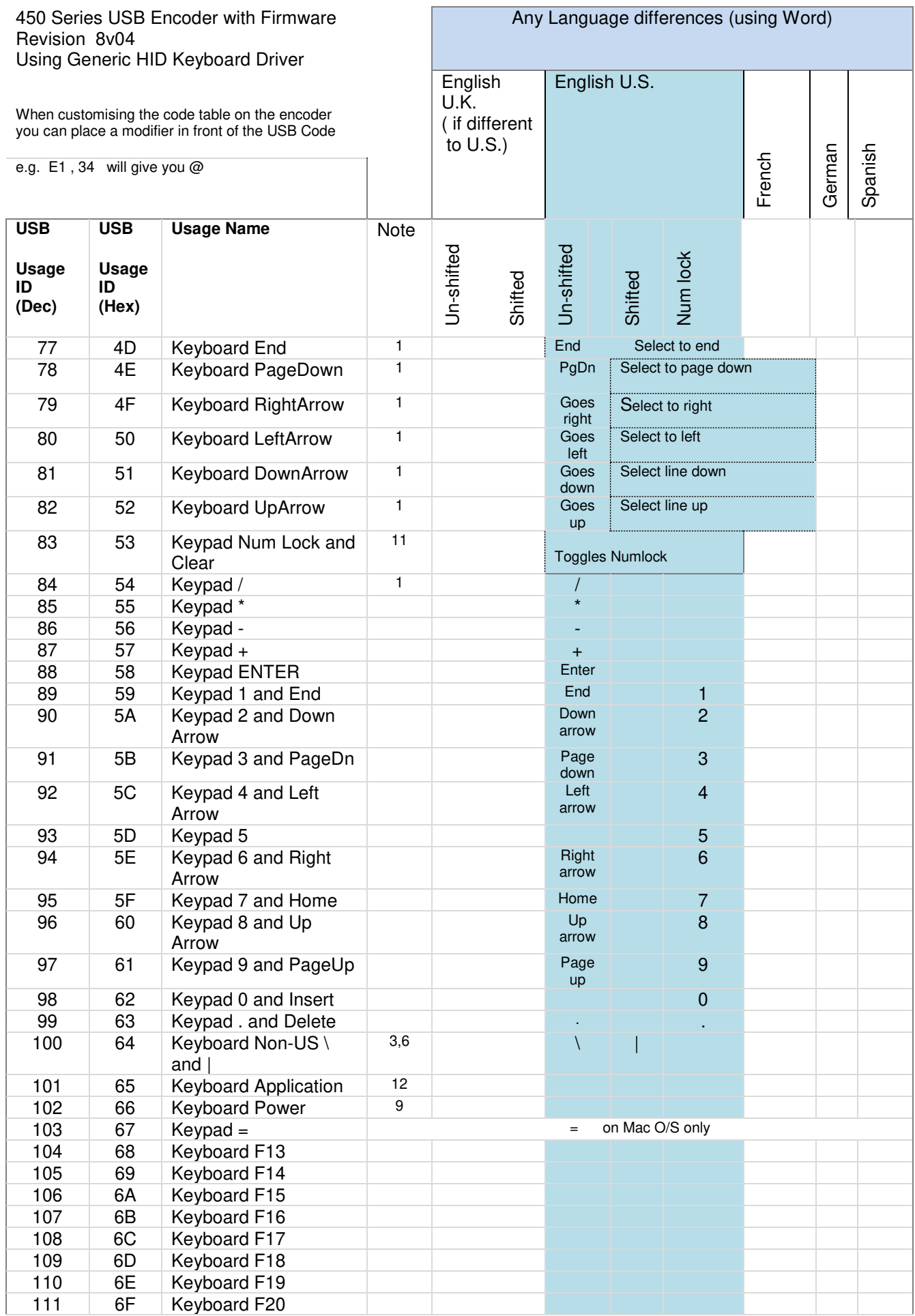

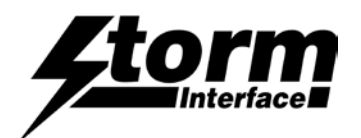

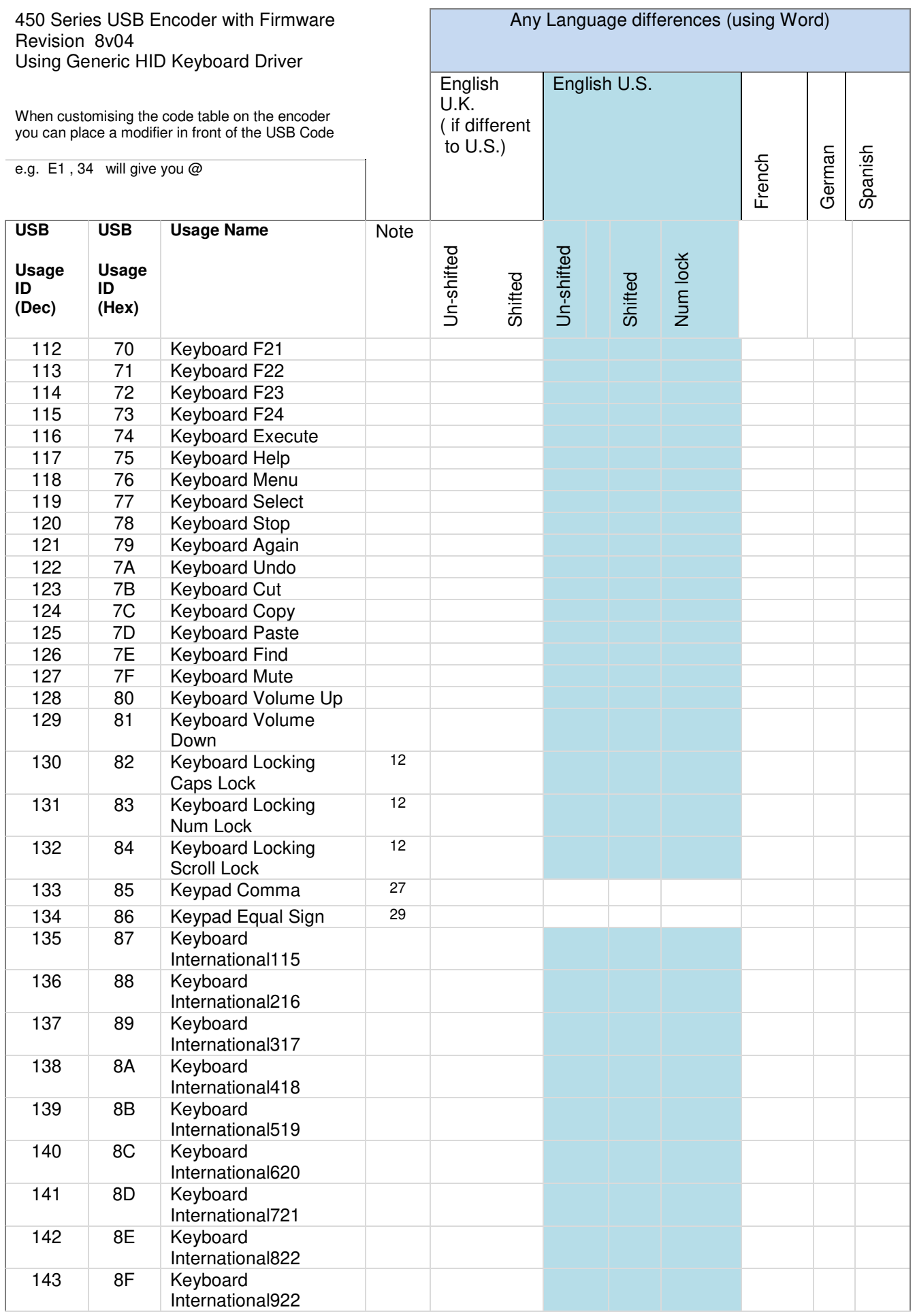

www.storm-interface.com 450 Series USB Encoder Engineering Manual Ver 1.1 Nov 2015 Page 14 of 41

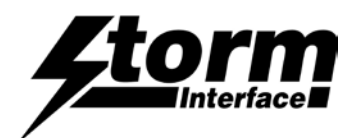

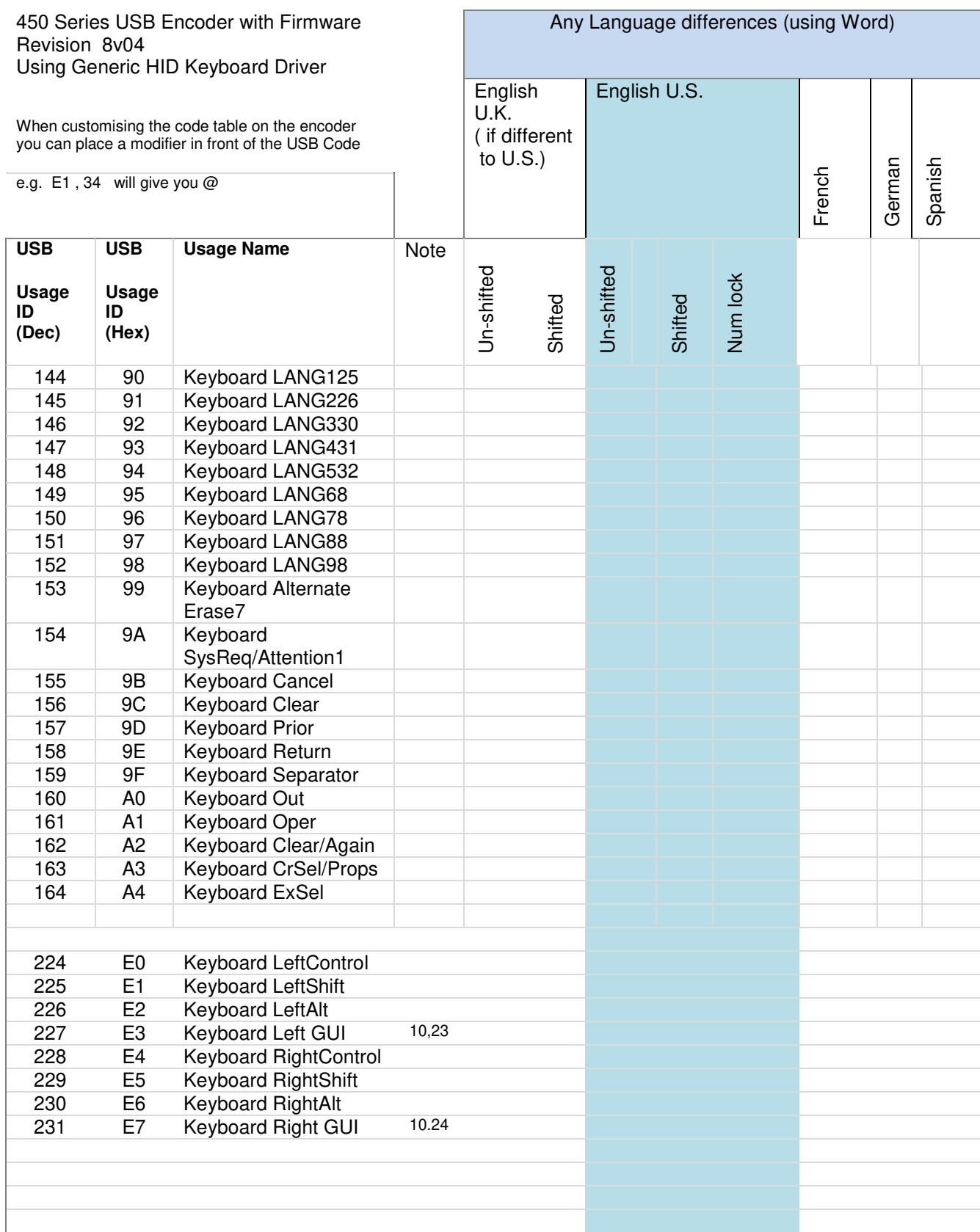

#### Notes on the Code Tables 1-15, 20-34

1 Usage of keys is not modified by the state of the Control, Alt, Shift or Num Lock keys. That is, a key does not send extra codes to compensate for the state of any Control, Alt, Shift or Num Lock keys.

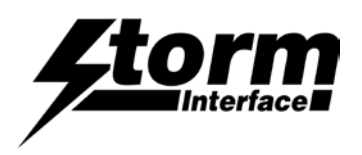

#### 450 Series USB Encoder Engineering Manual

2 Typical language mappings: US: \| Belg: fÊ`*@'* FrCa: <}> Dan:<sup>@f\*</sup> Dutch: <> Fren:\*fÊ Ger: # Fren:\*f E Ger: # Fren:\*f E Ger: # Fren:\*f E Ger: # Fren:\*f E Ger: # Fren:\*f E Ger: # Fren:\*f E Ger: # Fren: # Fren: # Fren: # Nor:,\* Span: }C Swed: ,\* Swiss: \$ 3' UK: #~.

3 Typical language mappings: Belg:<\> FrCa:á ‹â Dan:< \> Dutch:]|[ Fren:<> Ger:<|> Ital:<> LatAm:<> Nor:<> Span:<> Swed:<|> Swiss:<\> UK:\| Brazil: \|.

4 Typically remapped for other languages in the host system.

5 Keyboard Enter and Keypad Enter generate different Usage codes.

6 Typically near the Left-Shift key in AT-102 implementations.

7 Example, Erase-Eaze. key.

8 Reserved for language-specific functions, such as Front End Processors and Input Method Editors.

9 Reserved for typical keyboard status or keyboard errors. Sent as a member of the keyboard array. Not a physical key.

10 Windows key for Windows 95, and agCompose. ah

11 Implemented as a non-locking key; sent as member of an array.

12 Implemented as a locking key; sent as a toggle button. Available for legacy support; however, most systems should use the non-locking version of this key.

13 Backs up the cursor one position, deleting a character as it goes.

- 14 Deletes one character without changing position.
- 15-20 See additional foot notes in the USB spec
- 21 Toggle double-byte/single-byte mode
- 22 Undefined, available for other front end language processors
- 23 Windowing environment key, examples are Microsoft left win key, mac left apple key, sun left meta key
- 24 Windowing environment key, example are microdoft wight win key, macintosh right apple key, sun right meta key

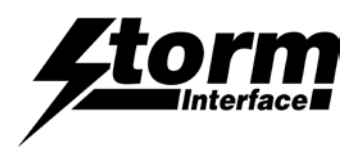

### Product Dimensions

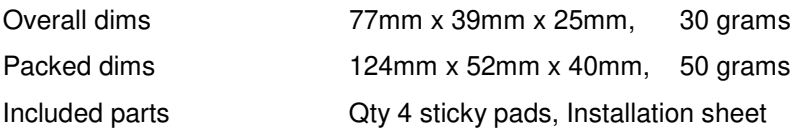

#### **Cables**

Depending on your installation you may require either a straight or an angled cable, with latching mini B USB connector. If you use an angled cable then you will be able to secure the cable to the encoder as below.

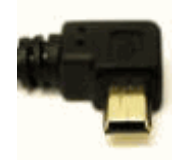

Encoder on 4 way keypad<br>
With Startech cable USB2HABM3RA<br>
Startech USB2HABM3LA With Startech cable USB2HABM3RA

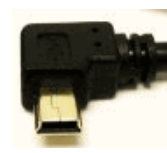

( order pn 4500-01 from Storm )

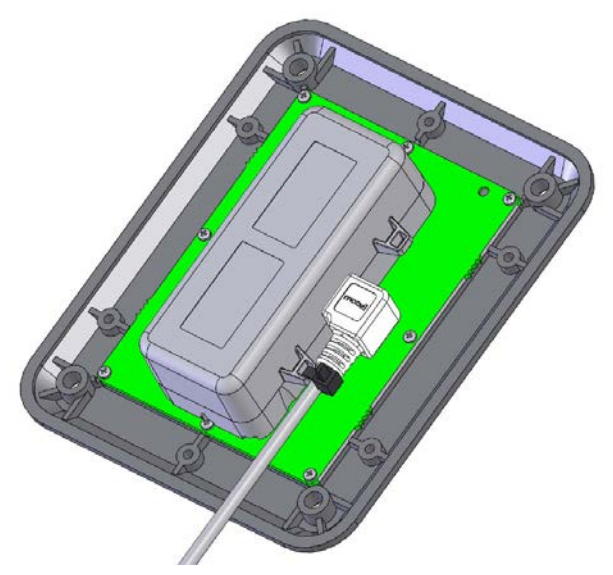

If you wish to have the encoder remote from the keypad then you will need an interconnection cable as below

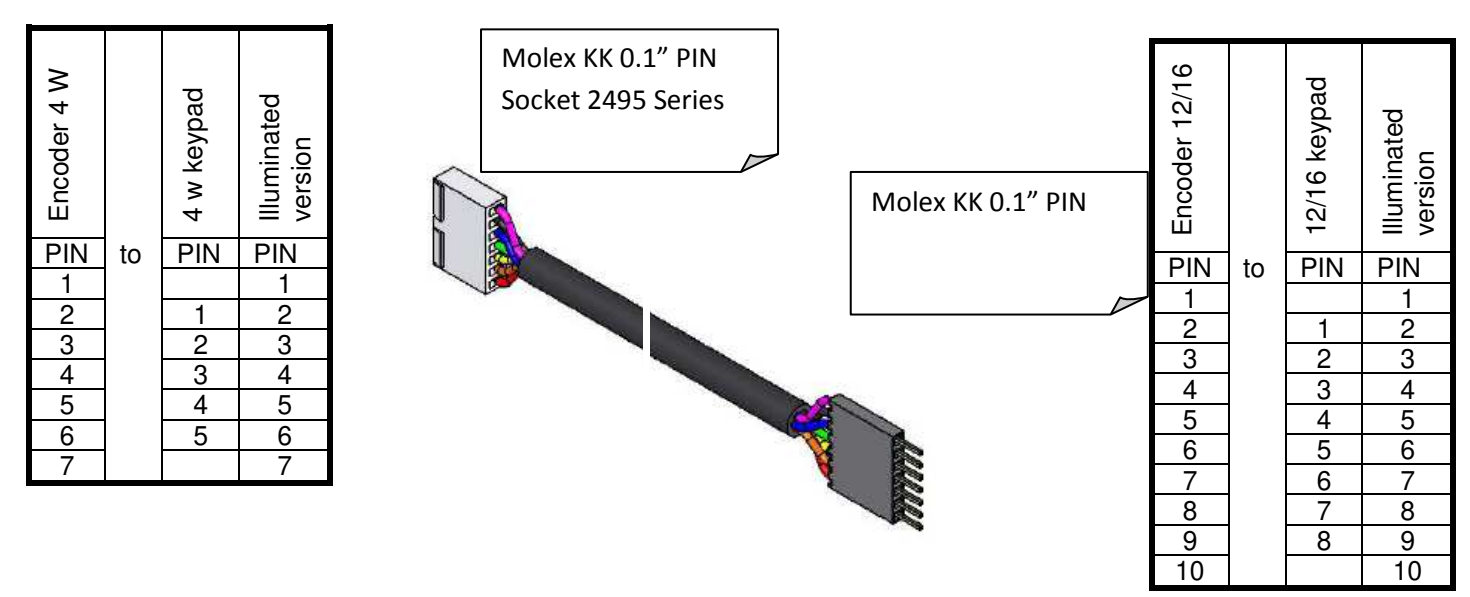

www.storm-interface.com 450 Series USB Encoder Engineering Manual Ver 1.1 Nov 2015 Page 17 of 41

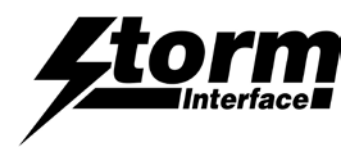

Surface Fixing of Keypads : 700 Series. 720 Series Both products use the same panel cutout detail.

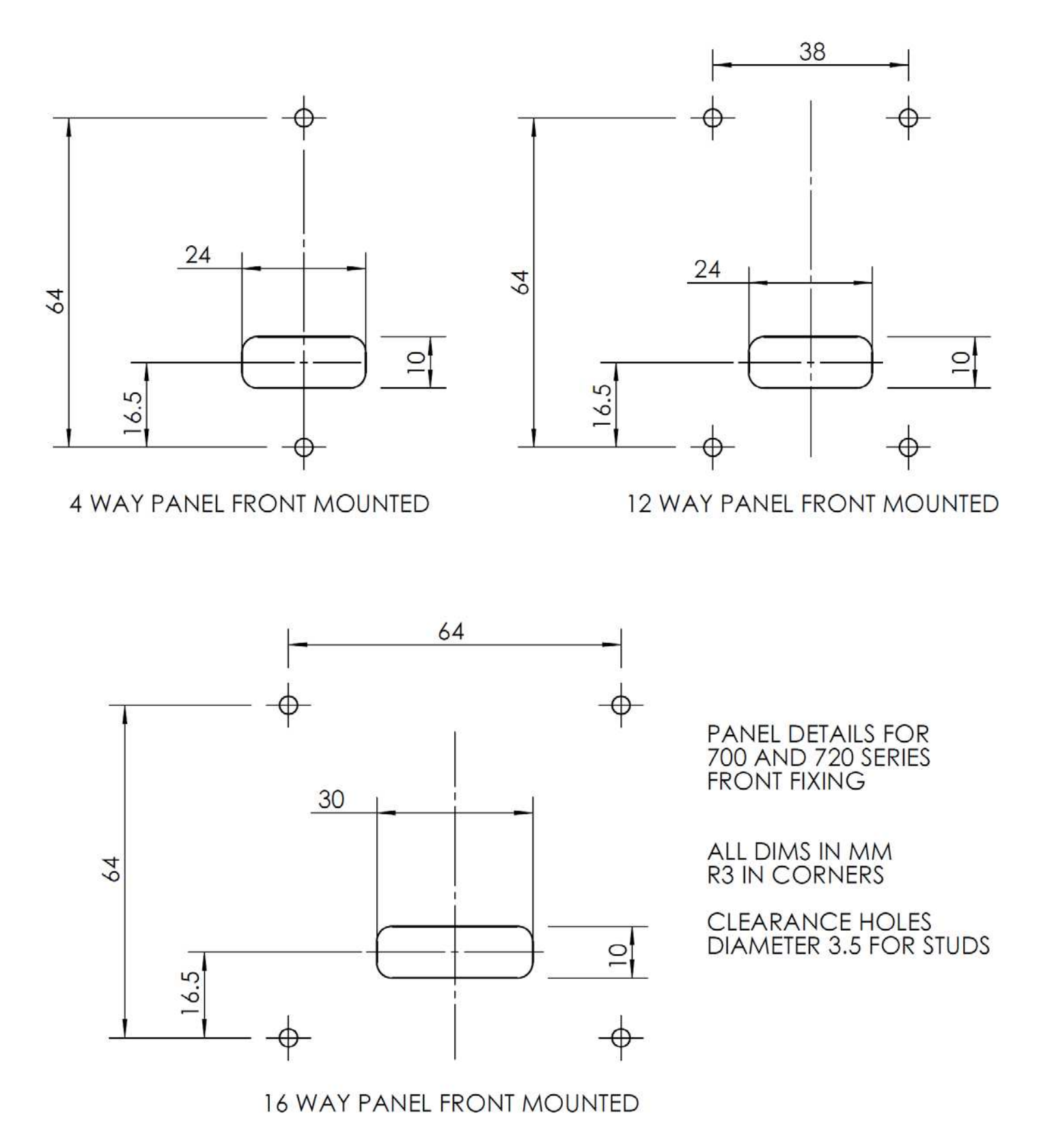

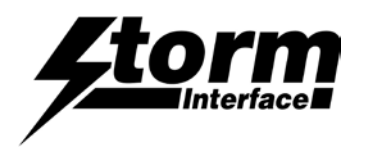

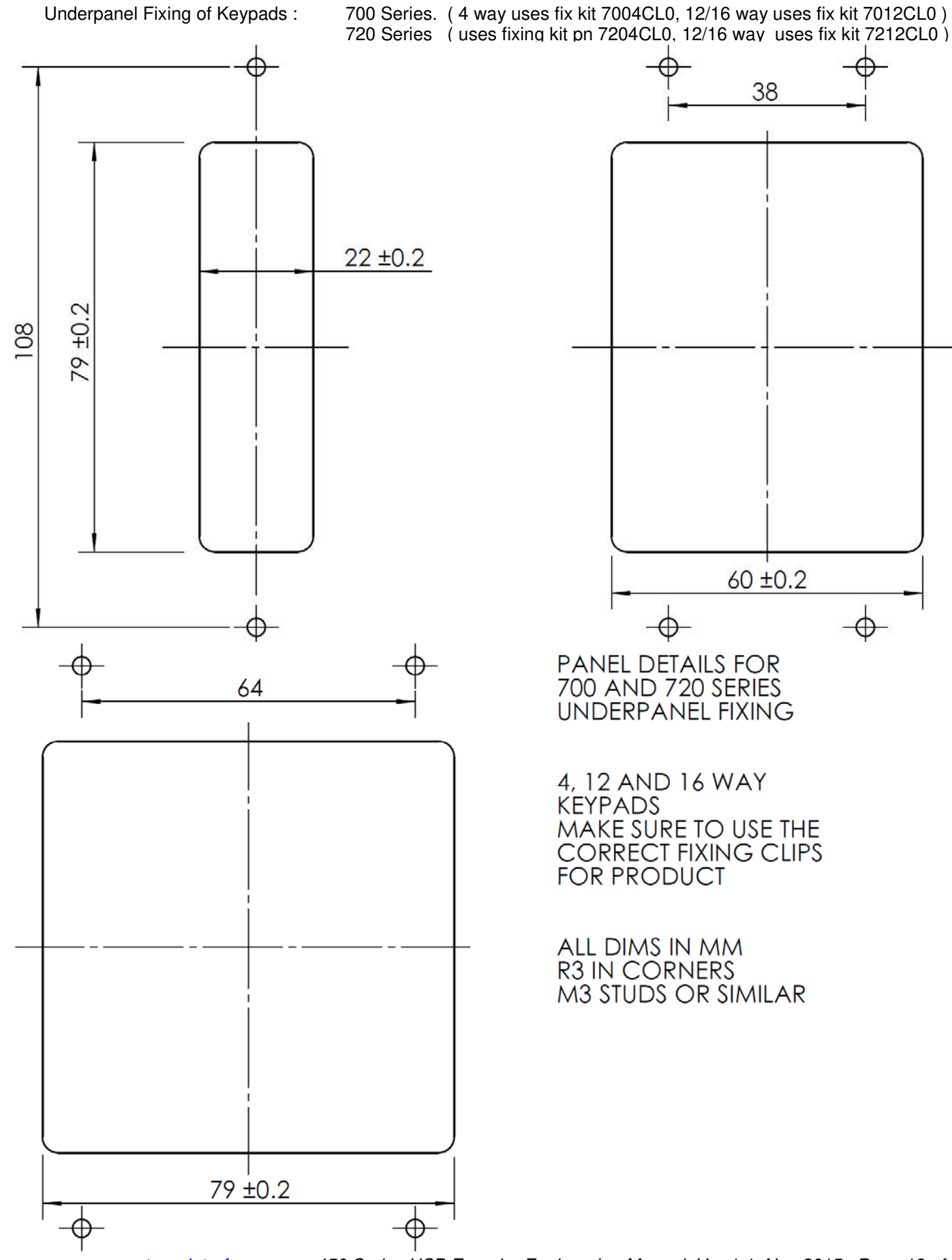

38

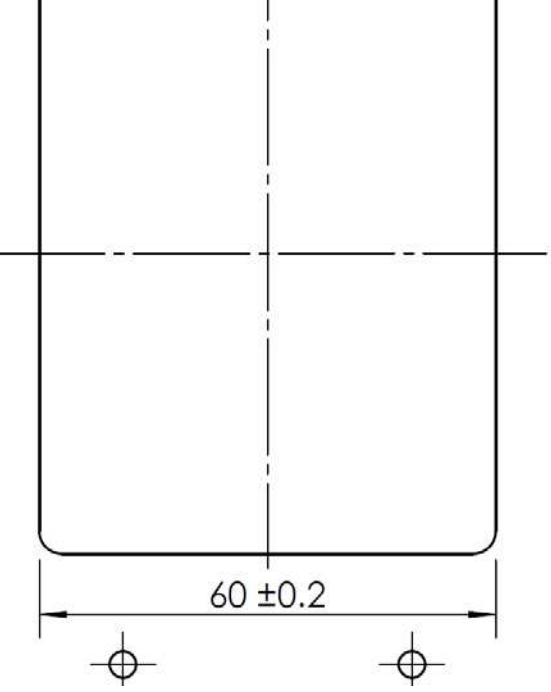

**PANEL DETAILS FOR** 700 AND 720 SERIES UNDERPANEL FIXING

4, 12 AND 16 WAY<br>KEYPADS MAKE SURE TO USE THE **CORRECT FIXING CLIPS FOR PRODUCT** 

ALL DIMS IN MM **R3 IN CORNERS** M3 STUDS OR SIMILAR

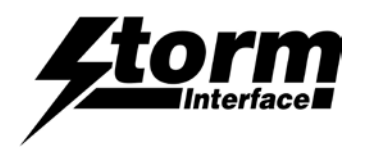

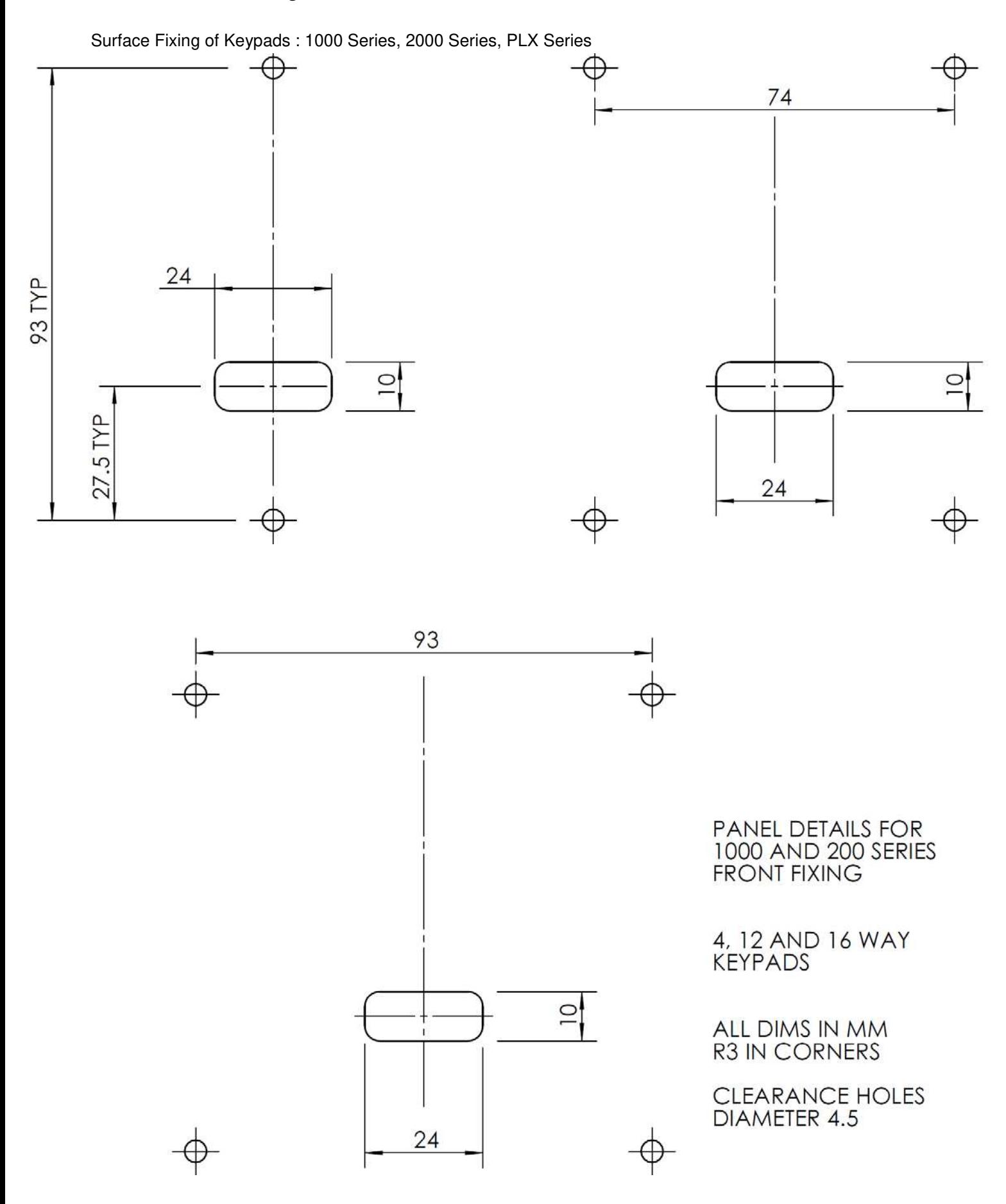

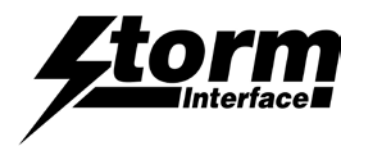

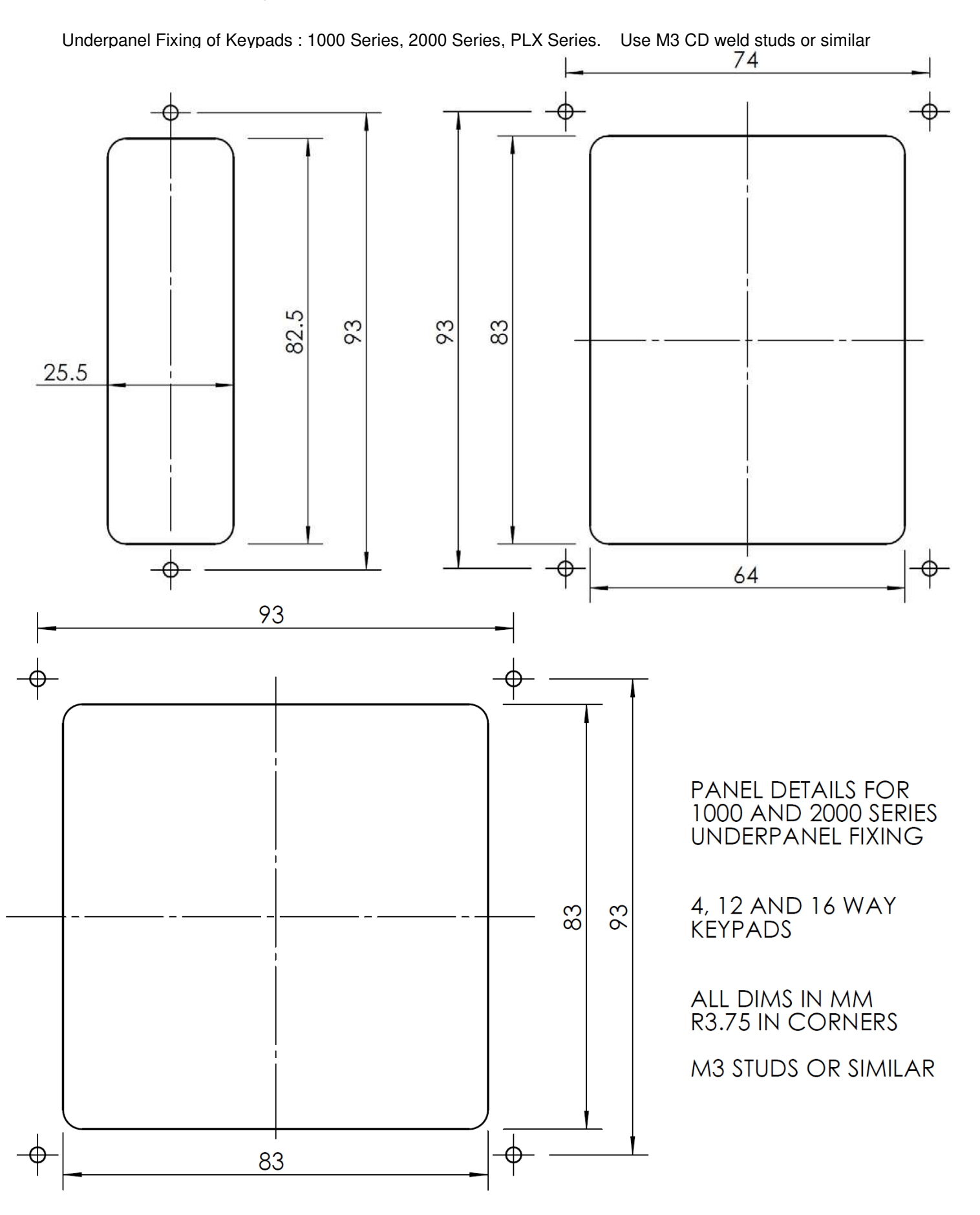

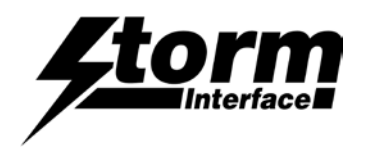

Surface Fixing of Keypads : 3000 Series, GFX Series

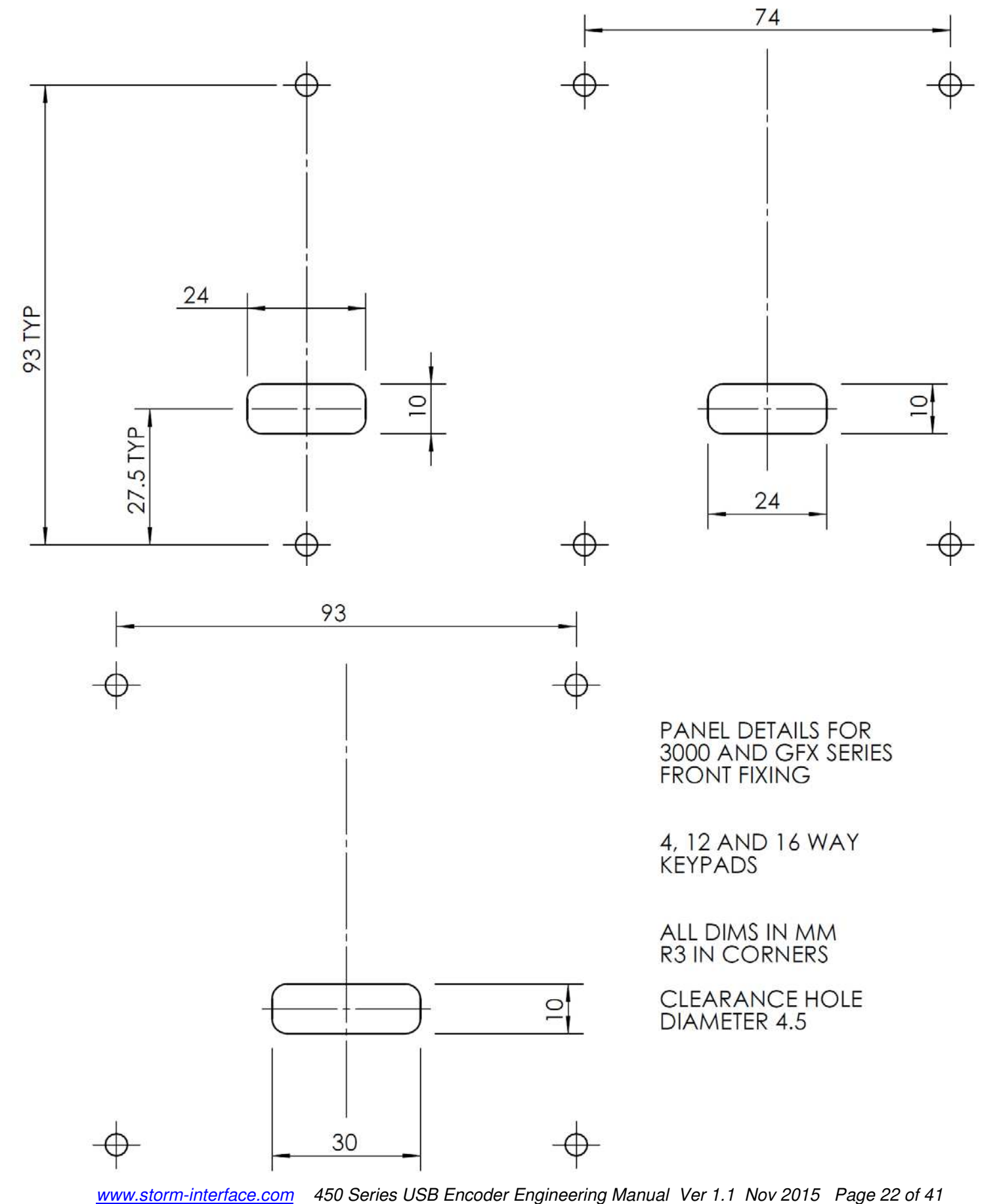

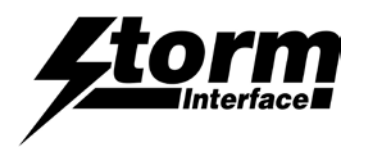

Underpanel Fixing of Keypads : 3000 Series, GFX Series,

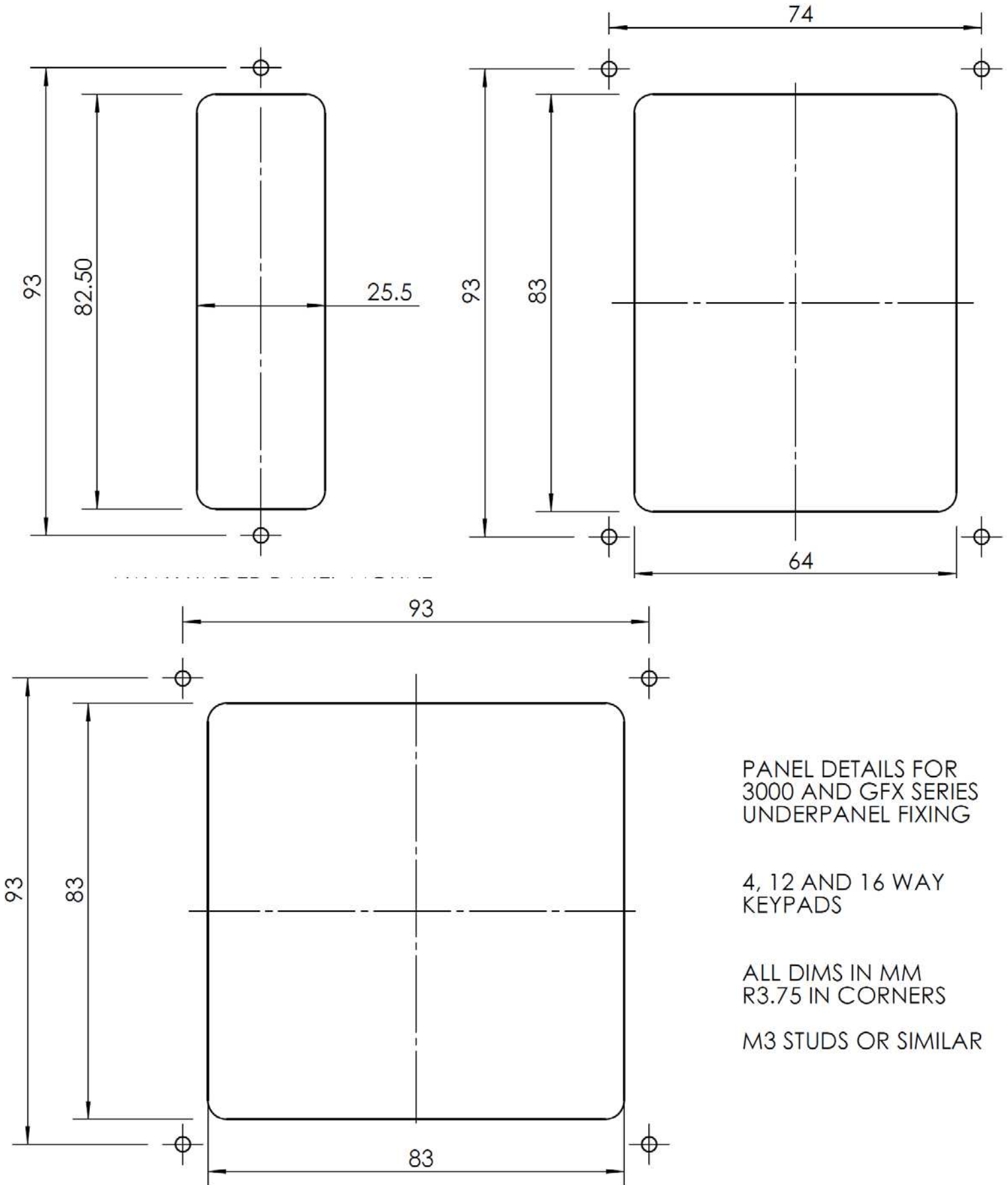

www.storm-interface.com 450 Series USB Encoder Engineering Manual Ver 1.1 Nov 2015 Page 23 of 41

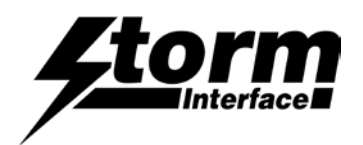

# Copyright Notice

This document is provided for use and guidance of engineering personnel engaged in the installation or application of Storm Interface data entry products manufactured by Keymat Technology Ltd. Please be advised that all information, data and illustrations contained within this document remain the exclusive property of Keymat Technology Ltd. and are provided for the express and exclusive use as described above.

This document is not supported by Keymat Technology's engineering change note, revision or reissue system. Data contained within this document is subject to periodic revision, reissue or withdrawal. Whilst every effort is made to ensure the information, data and illustrations are correct at the time of publication, Keymat Technology Ltd. are not responsible for any errors or omissions contained within this document.

No part of this document may be reproduced in any form or by any means or used to make any derivative work (such as translation or adaptation) without written permission from Keymat Technology Ltd.

For more information about Storm Interface and its products, please visit our website at www.storm-interface.com © Copyright Storm Interface. 2013 All rights reserved

====================================================================

Copyright Acknowledgement

This product uses binary format of the hidapi dll, Copyright (c) 2010, Alan Ott, Signal 11 Software. All rights reserved.

THIS SOFTWARE IS PROVIDED BY THE COPYRIGHT HOLDERS AND CONTRIBUTORS "AS IS" AND ANY EXPRESS OR IMPLIED WARRANTIES, INCLUDING, BUT NOT LIMITED TO, THE IMPLIED WARRANTIES OF MERCHANTABILITY AND FITNESS FOR A PARTICULAR PURPOSE ARE DISCLAIMED. IN NO EVENT SHALL THE COPYRIGHT HOLDER OR CONTRIBUTORS BE LIABLE FOR ANY DIRECT, INDIRECT, INCIDENTAL, SPECIAL, EXEMPLARY, OR CONSEQUENTIAL DAMAGES (INCLUDING, BUT NOT LIMITED TO, PROCUREMENT OF SUBSTITUTE GOODS OR SERVICES; LOSS OF USE, DATA, OR PROFITS; OR BUSINESS INTERRUPTION) HOWEVER CAUSED AND ON ANY THEORY OF LIABILITY, WHETHER IN CONTRACT, STRICT LIABILITY, OR TORT (INCLUDING NEGLIGENCE OR OTHERWISE) ARISING IN ANY WAY OUT OF THE USE OF THIS SOFTWARE, EVEN IF ADVISED OF THE POSSIBILITY OF SUCH DAMAGE.

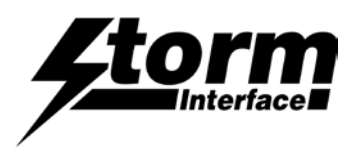

# Change History

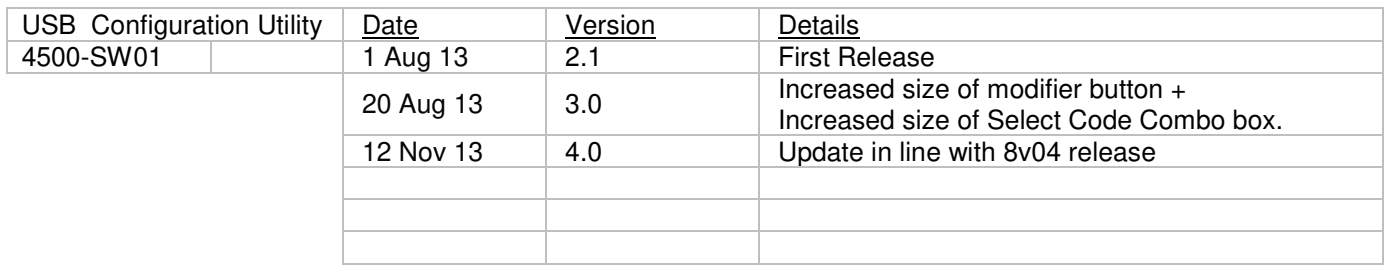

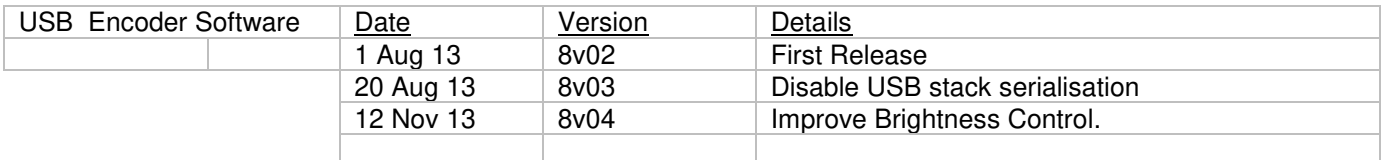

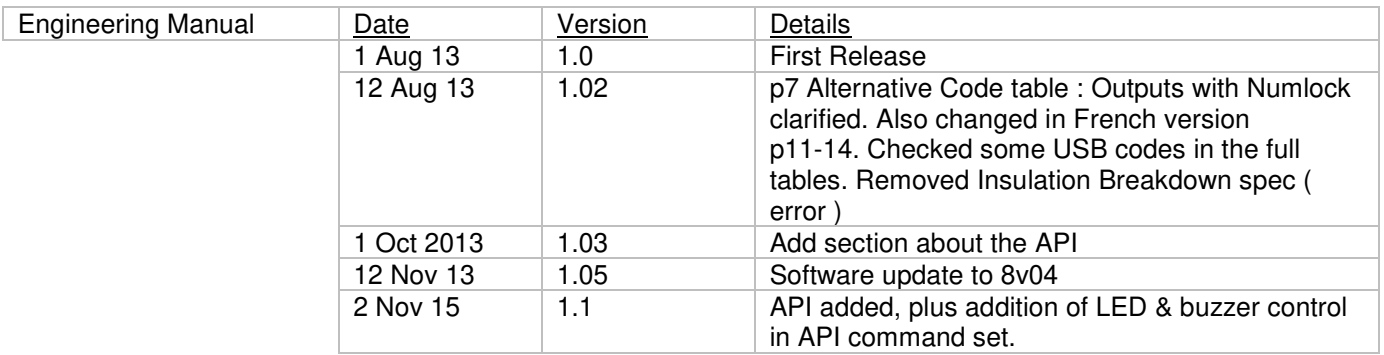

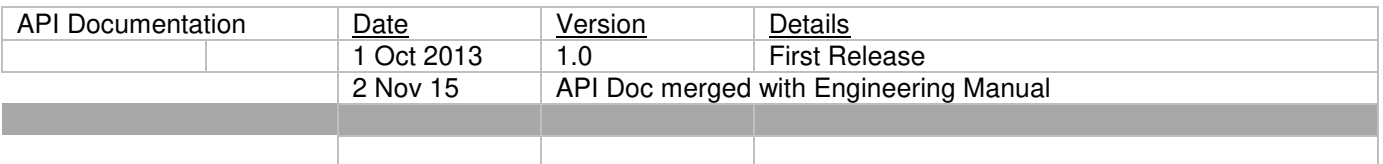